## **Grid Connect Modbus/TCP Adapter CP1W-MODTCP61**

# **Application and Setup Guide**

# 1

# **Introduction**

This section describes the features of the CP1W-MODTCP61 Modbus TCP adapter.

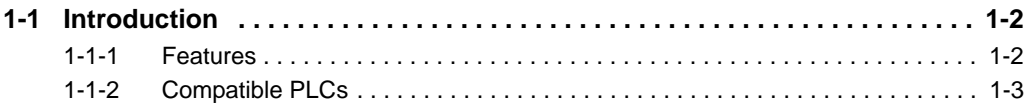

# <span id="page-2-0"></span>**1-1 Introduction**

### <span id="page-2-1"></span>**1-1-1 Features**

### **Modbus TCP Slave/Server Mode**

The adapter allows a PLC to act as a Modbus TCP slave device. The adapter will respond to Modbus TCP commands from another master device using the Modbus TCP protocol. The following functions are supported.

- **•** Read Coil Status
- **•** Read Input Status
- **•** Read Holding Registers
- **•** Read Input Registers
- **•** Write Single Coil
- **•** Preset Single Register
- **•** Write Multiple Coils
- **•** Preset Multiple Register

### **Modbus TCP Master/Client Mode**

The adapter allows a PLC to act as a Modbus TCP master device. The adapter will initiate Modbus TCP commands and process responses to other slave devices using the Modbus TCP protocol.

### **PLC Option Board Slot Mounting**

The adapter mounts in the Option Board Slot on the front of a CP1L or CP1H PLC, and can be used in all CP1L / CP1H PLCs with an available Option Board Slot. A CP1L or CP1H PLC with 2 option board slots can use 2 CP1W-MODTCP61 adapters, with one functioning as a Modbus TCP Master / Client and one functioning as a Modbus TCP Slave / Server.

The adapter mounts in the Option Board Slot on the front of a CJ2M-3□ PLC. When used in a CJ2M series PLC, the adapter will only function as a Modbus TCP Slave / Server.

### <span id="page-3-0"></span>**1-1-2 Compatible PLCs**

The following table provides compatibility and configuration details about PLC models that support the CP1W-MODTCP61 Unit.

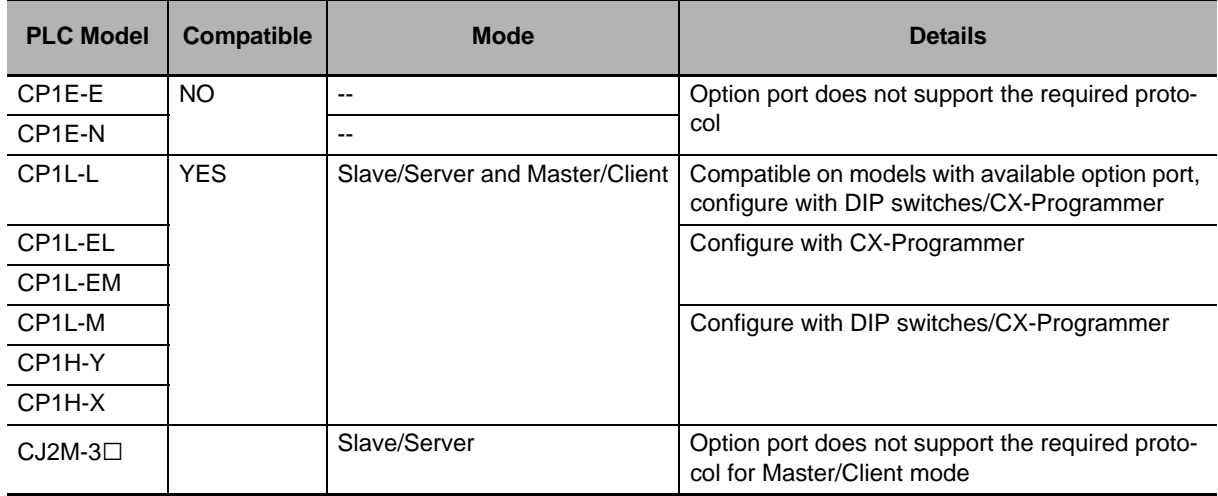

# 2

# **Operation**

This section describes the configuration details of the CP1W-MODTCP61 Unit.

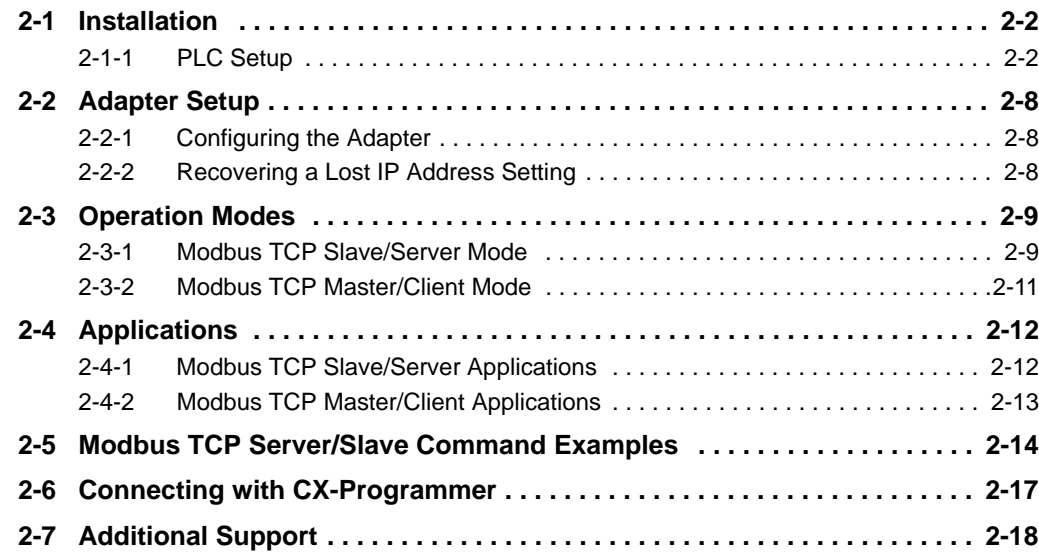

# <span id="page-6-0"></span>**2-1 Installation**

The CP1W-MODTCP61 Modbus TCP adapter mounts in an available Option Board Slot on the front of the CPU.

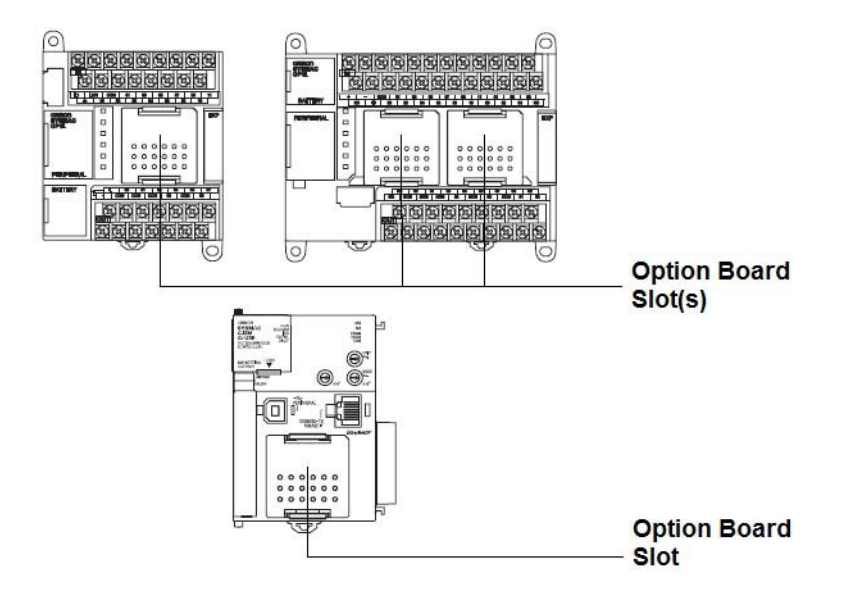

### **Mounting an Option Board**

When mounting an Option Board, first remove the slot cover. Grasp the lock levers at the top and bottom of the cover at the same time to unlock the cover, and then pull the cover out. Then to mount the Option Board, check the alignment and firmly press it in until it snaps into place.

### **Precautions for Correct Use**

Always turn OFF the power supply to the PLC before mounting or removing an Option Board.

### <span id="page-6-1"></span>**2-1-1 PLC Setup**

The CP1W-MODTCP61 adapter uses the Toolbus protocol when in the Modbus TCP Slave/Server mode and the Serial Gateway protocol when in the Modbus TCP Master/Client Mode. Switch settings and/or PLC port settings must be adjusted based on the mode selected. More details on operating mode can be found in *[2-3 Operation Modes](#page-13-0)*.

### **Precautions for Safe Use**

Always turn OFF the power supply to the PLC before attempting to set the DIP switches. Not turning OFF the power supply may result in malfunction or electric shock.

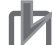

### **Precautions for Correct Use**

Always turn OFF the power supply to the PLC before mounting or removing the CP1W-MODTCP61 unit.

### **Modbus TCP Slave/Server PLC Setup**

The CP1W-MODTCP61 adapter uses the Toolbus protocol when operating in the Slave / Server mode. PLC settings are shown below to configure the Option Board Slot.

### **CP1L-L PLCs with one option board slot**

Switch ON DIP switch 4 to select Peripheral Bus (Toolbus) protocol.

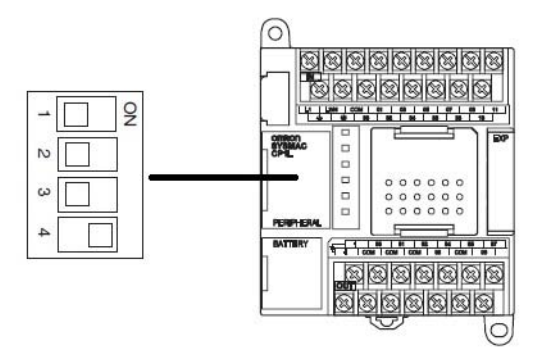

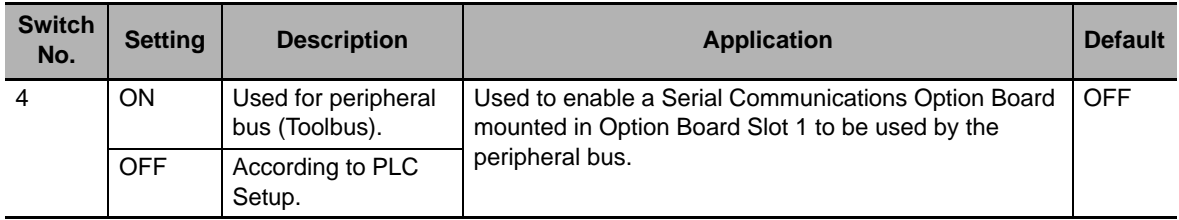

### **CP1L-M, CP1H PLCs with two option board slots**

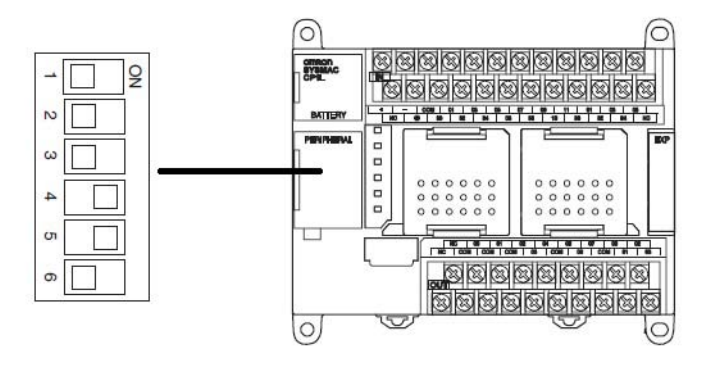

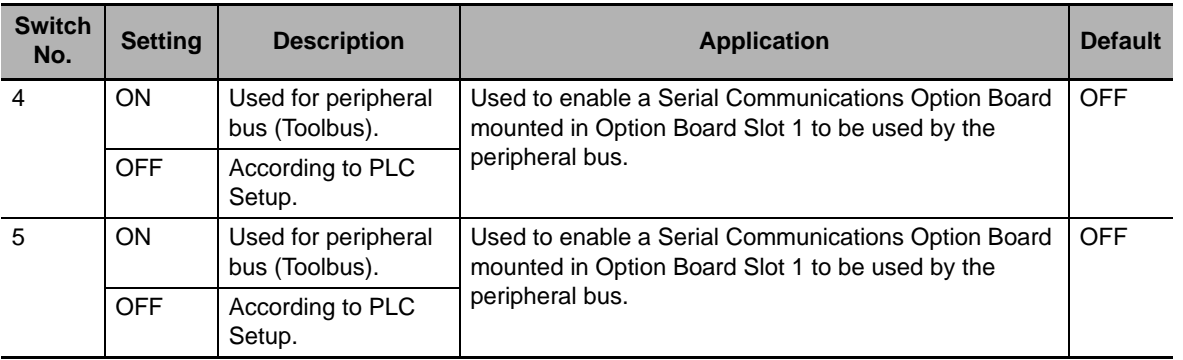

### **CP1L-EL/EM PLCs with no DIP switches**

Use the following CX-Programmer settings to configure the Option Board slot for Peripheral Bus (Toolbus) usage. Transfer these settings to the PLC and cycle power to apply the changes.

- **•** Custom Port Settings
- **•** Baud 115200
- **•** Format 7,2,E
- **•** Mode Toolbus

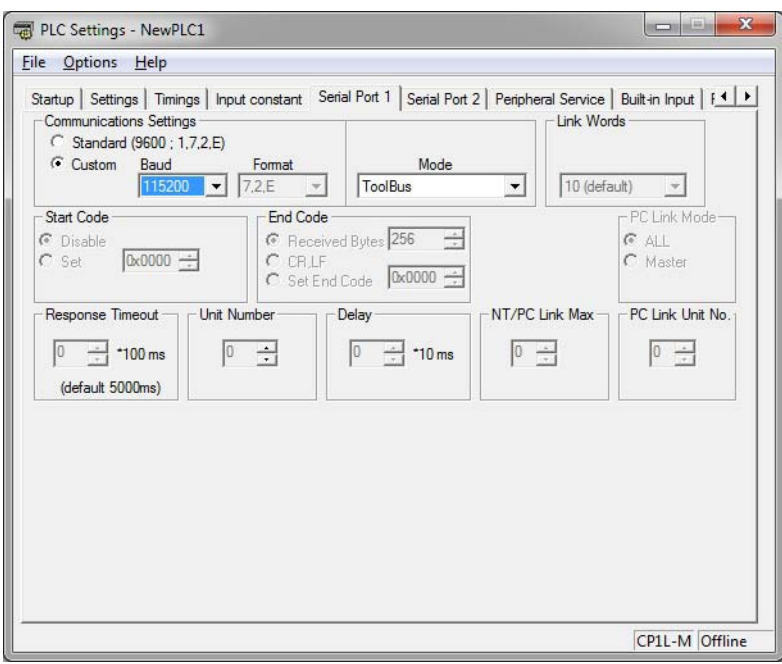

### **CJ2M-CPU3□ Option Board Setting**

Switch ON DIP switch 5 to select Peripheral Bus (Toolbus) protocol.

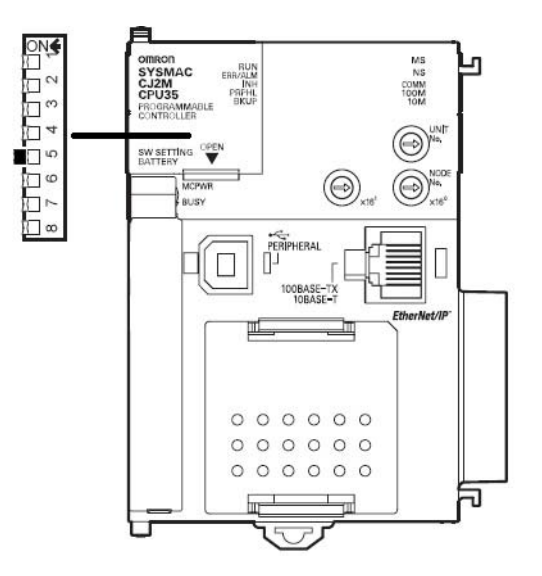

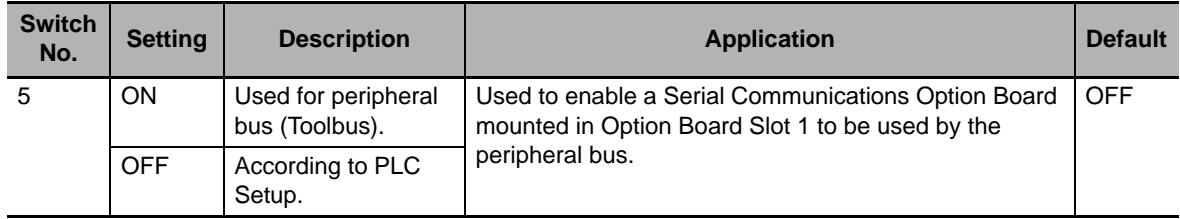

### **Modbus TCP Master/Client PLC Setup**

The CP1W-MODTCP61 adapter uses the Serial Gateway function of the PLC when operating in the Master / Client mode. DIP switch settings and CX-Programmer port settings are shown below to configure the Option Board Slot. This mode is not selectable for use with the CJ2-series PLC.

### **CP1L-L PLCs with one option board slot**

Switch OFF DIP switch 4 to allow user setup with CX-Programmer.

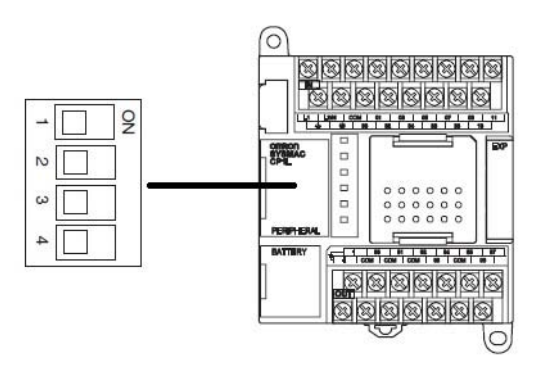

### **CP1L-M, CP1H PLCs with two option board slots**

Switch OFF DIP switch 5 to allow user setup with CX-Programmer.

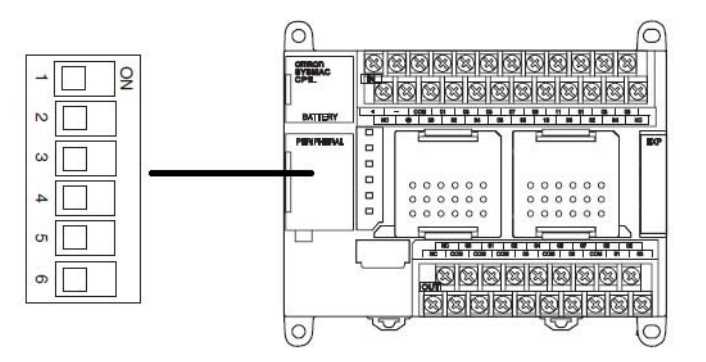

### **CP1L-EL/EM PLCs with no DIP switches**

Use the CX-Programmer Port settings below to configure the CP1L-EL/EM CPU.

### **CX-Programmer Port Settings**

Use CX-Programmer to change and download the following Serial Port communication settings for the PLC port that the CP1-MODTCP61 is mounted in.

- **•** 115200 Baud Rate
- **•** 8,1,N Format
- **•** Serial Gateway Mode
- **•** 20 Response Timeout (20\*100 ms = 2.0 seconds)\*1

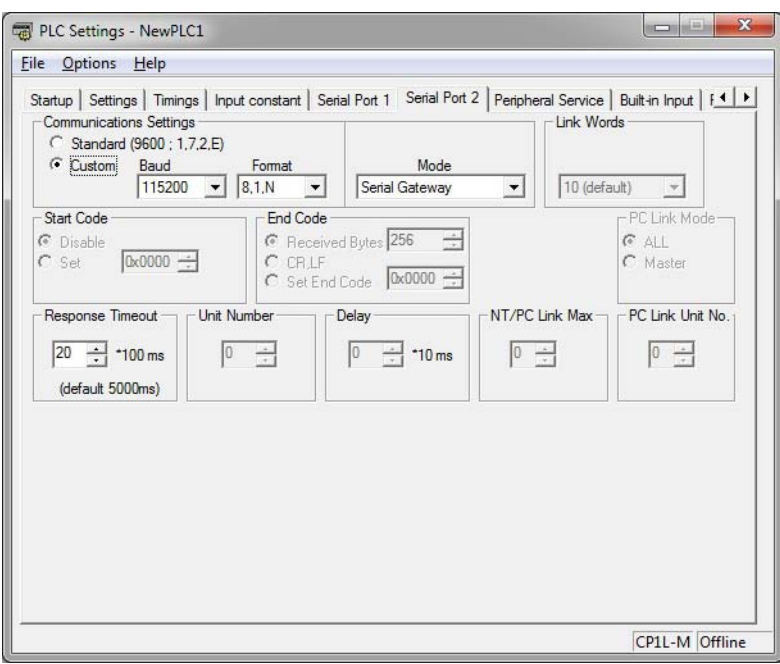

**Note 1** Setting the Response Timeout value for 2.0 seconds will optimize communications recovery when a timeout occurs.

### **Peripheral Service**

To maximize the throughput of the CP1W-MODTCP61, the amount of time per PLC scan that is allowed for servicing communications ports should be increased. This setting applies for both Slave/Server and Master/Client modes and is accessed through the PLC Settings in CX-Programmer. On the Peripheral Service tab, uncheck the 'default' option, and enter 50 (5.0 ms). Transfer these settings to the PLC and cycle power to apply the changes.

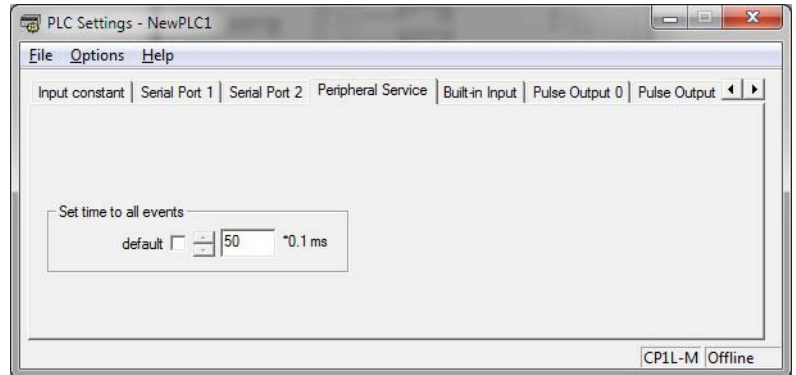

# <span id="page-12-0"></span>**2-2 Adapter Setup**

### <span id="page-12-1"></span>**2-2-1 Configuring the Adapter**

The CP1W-MODTCP61 is assigned a default IP address of 192.168.250.11. The IP address can be changed using a web browser and the default IP address of the adapter. A static IP address must be assigned to the PC's Ethernet card for this purpose. Simply enter the IP address of the adapter in the web browsers address field to access the configuration page. Enter the desired new IP address (192.168.1.156 shown as an example), subnet mask, and default gateway (if applicable).

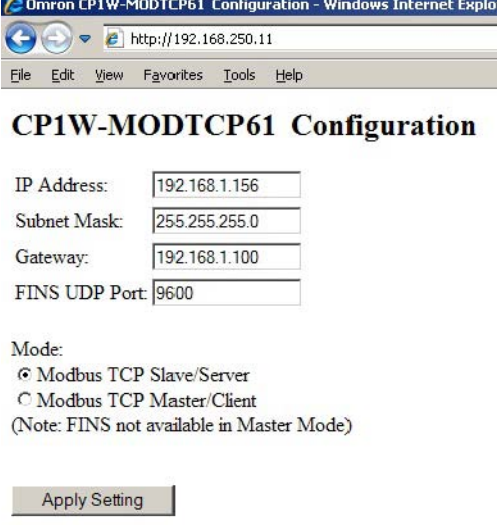

### **Mode Selection**

Select the operating mode of the adapter. See *[2-3 Operation Modes](#page-13-0)* for more information.

Clicking **Apply Setting** will save the changes and configure the adapter with the new settings.

### <span id="page-12-2"></span>**2-2-2 Recovering a Lost IP Address Setting**

If the IP address is lost or unknown, inspecting PLC memory areas can reveal the CP1W-EIP61's current IP address setting. Data memory areas D1200 ad 1201 store the IP address in the following format.

- **•** D1200 stores the first and second octets in hexadecimal
- **•** D1201 stores the third and fourth octets in hexadecimal

Example for an IP address of 192.168.1.154: D1200 = C0A8, D1201= 019A

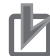

### **Precautions for Correct Use**

This feature is only available when the adater is configured in Modbus TCP Slave/Server mode. When in TCP Master/Client mode:

- **•** Take note of any change to default IP Address settings and record for later recovery.
- **•** Use network protocol analyzer software to inspect any active Modbus TCP request messages to the slaves from the Master module's IP address.
- **•** Contact your local Omron or Grid Connect representative for assistance.

# <span id="page-13-0"></span>**2-3 Operation Modes**

The CP1W-MODTCP61 adapter can operate in Modbus TCP Slave/Server or in Modbus TCP Master/Client mode when mounted in a CP1 series PLC. When mounted in a CJ2M PLC, the adapter can only operate in Modbus TCP Slave/Server mode.

The operating mode is selected with the web browser configuration method detailed in *[2-2-1 Configur](#page-12-1)[ing the Adapter](#page-12-1)*. Select *Modbus TCP Slave/Server* Mode or *Modbus TCP Master/Client* Mode and click **Apply Setting** to save the configuration.

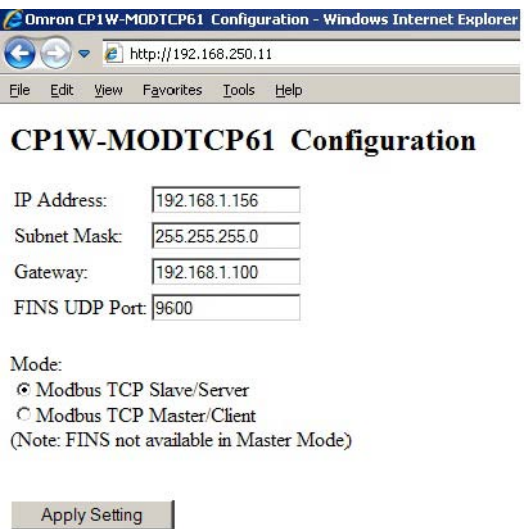

### <span id="page-13-1"></span>**2-3-1 Modbus TCP Slave/Server Mode**

When configured for Modbus TCP Slave/Server mode, the adapter functions as a slave node allowing a Modbus TCP Master/Client device to send commands to and receive responses from the adapter. A Modbus Master device could be a PC with software that use the Modbus TCP protocol, as well as PLCs and other hardware devices functioning as Modbus TCP masters.

See *[2-1-1 PLC Setup](#page-6-1)* for more information on PLC setup and switch configuration.

The adapter supports the following Modbus function codes.

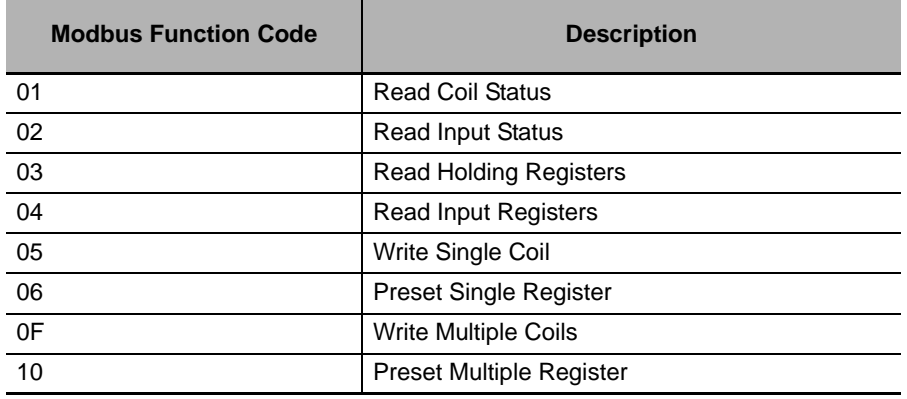

### **Additional Information**

The adapter uses the standard Modbus/TCP port 502.

### **PLC Memory Area Access**

The supported Modbus function codes allow access to the PLC memory areas as shown.

### **Bit (Coil) Read/Write**

All supported Bit (Coil) read/write operations access the CIO memory area from CIO 1000 to CIO 1199. This provides a total of 3200 coils for access from the Modbus master device. These function codes include:

- **•** 01, Read Coil Status
- **•** 02, Read Input Status
- **•** 05, Write Single Coil
- **•** 0F, Write Multiple Coils

### **Channel (Register) Read/Write**

All supported Channel (Register) read/write commands access the DM memory area from D1000 to D1199. This provides a total of 200 registers to be accessed from the Modbus master device. These function codes include:

- **•** 03, Read Holding Registers
- **•** 04, Read Input Registers
- **•** 06, Preset Single Register
- **•** 10, Preset Multiple Registers

### **Modbus Addressing**

When addressing the PLC memory map using the Modbus TCP protocol, D1000 is considered the first register and CIO 1000.00 is considered the first coil.

### **Channel (Register) Calculation Example**

To determine the Modbus TCP register number for a PLC address, simply subtract 1000 from the PLC Data Memory location as shown in the examples below.

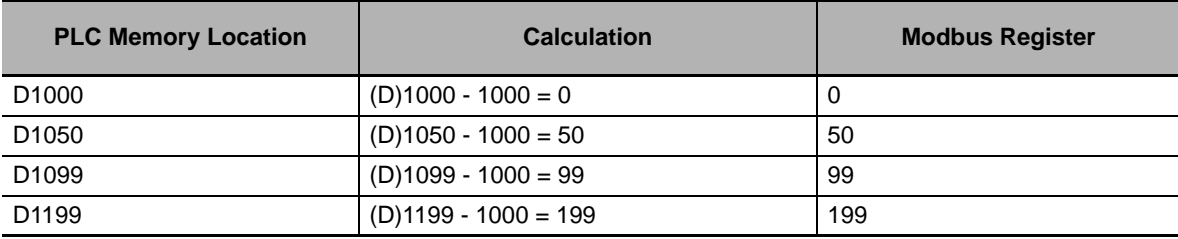

### **Bit (Coil) Calculation Example**

To determine the Modbus TCP coil for a PLC bit, subtract 1000 from the CIO Channel number, multiply by 16, and add the bit number as shown in the examples below.

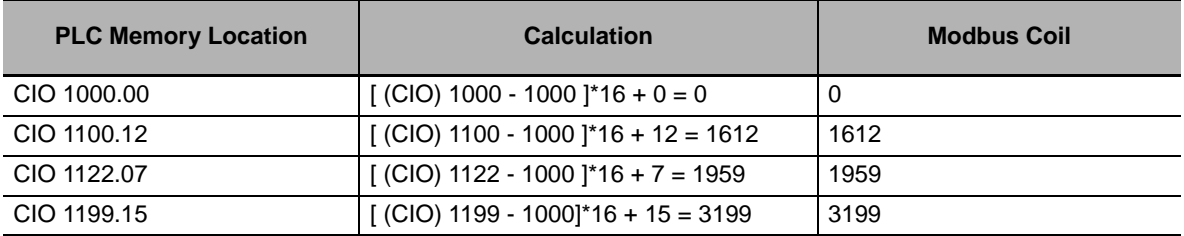

### **Command Size Limitations**

Modbus Function Codes have the following size limitations. Do not attempt to exceed the size limits.

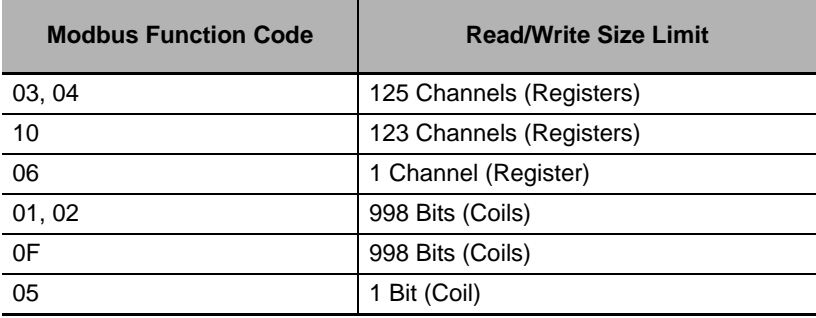

### <span id="page-15-0"></span>**2-3-2 Modbus TCP Master/Client Mode**

When configured for Modbus TCP Master / Client mode, the adapter functions as a master device, controlling the communications with other slave devices such as I/O blocks, inverters, PLCs, etc. The adapter sends Modbus TCP commands to and receives Modbus TCP responses from the slave devices. This mode is not selectable for use with the CJ2M-series PLC.

See *[2-1-1 PLC Setup](#page-6-1)* for more information on PLC setup and switch configuration.

# <span id="page-16-0"></span>**2-4 Applications**

### <span id="page-16-1"></span>**2-4-1 Modbus TCP Slave/Server Applications**

The CP1W-MODTCP61 allows Omron CP1L , CP1H, and CJ2M-CPU3**□** PLCs to function as programmable I/O modules.

The adapter is a Modbus/TCP slave device, meaning the adapter cannot establish a connection to another device. A device, such as a PC or PLC, functioning as Modbus/TCP Master, must be the device used to establish the TCP connection and control the communications to the CP1W-MODTCP61.

When using the adapter in Modbus TCP Slave/Server mode, the adapter will also function as a FINS slave device, allowing the use of an NS-Series HMI and/or CX-Programmer programming software.

Up to 2 Modbus TCP Master/Client devices can communicate simultaneously with the adapter, in addition to 2 FINS devices.

When using Modbus TCP clients to connect to the PLC through the CP1W-MODTCP61, the client will be automatically disconnected after 30 seconds of inactivity to allow other clients to connect. To maintain a TCP connection from a client, send at least 1 command at intervals of less than 30 seconds.

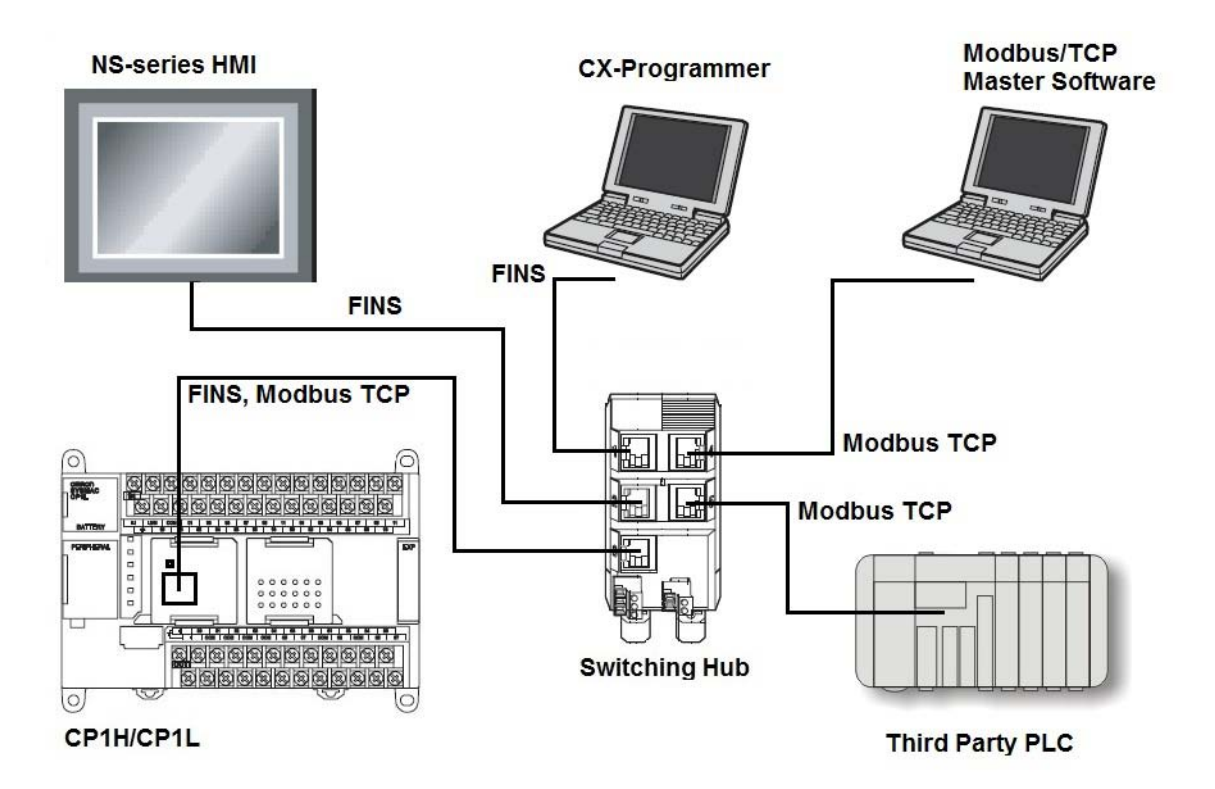

### <span id="page-17-0"></span>**2-4-2 Modbus TCP Master/Client Applications**

The CP1W-MODTCP61 allows Omron CP1L and CP1H PLCs to function as control devices for remote I/O slaves that use the Modbus TCP protocol. The adapter is a Modbus TCP master device, meaning the adapter will not respond to Modbus TCP commands issued from another Modbus TCP master device. The Easy Modbus function of the PLC is used to send Modbus RTU commands to the adapter, which are converted to Modbus TCP commands and delivered to the remote device. The Modbus RTU Node Number is automatically used as the last octet of the IP address of the destination device, with the first 3 octets of IP address of the adapter used as the first 3 octets of the destination device.

### **Example**

The CP1W-MODTCP61 Adapter IP address is set as 192.168.1.25. A Modbus RTU command sent to node '2C' in the PLC using Easy Modbus. The Modbus TCP command will be delivered to 192.168.1.44 (44 Decimal = 2C Hex).

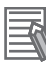

### **Additional Information**

- **•** Disconnected slave nodes will cause timeouts in the PLC Easy Modbus function, slowing the update to the remaining nodes.
- **•** Unlike the Modbus TCP Slave/Server mode, the FINS protocol is not available when using the adapter as a Modbus TCP Master/Client. If an NS HMI is required, connect via a serial connection, or via a CP1W-CIF41/CP1W-ETN61/ Ethernet adapter.

# <span id="page-18-0"></span>**2-5 Modbus TCP Server/Slave Command Examples**

### **Function Code 01: Read Coil Status**

### **Objective**

**•** Read 10 Coils starting at CIO 1002.00 through CIO 1002.09. PLC Data for CIO 1002 = 0000000000110010 (0032 HEX)

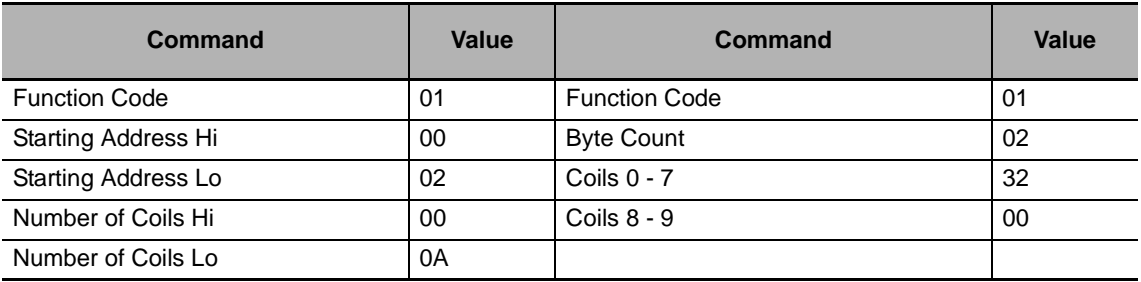

### **Additional Information**

Function Code 02 (Read Input Status) operates the same as above example.

### **Function Code 03: Read Holding Registers**

### **Objective**

Read 4 channels starting at D1050. PLC data for D1050 = 1234, D1051 = 5678, D1052 = 90AB,  $D1053 = CDEF$ 

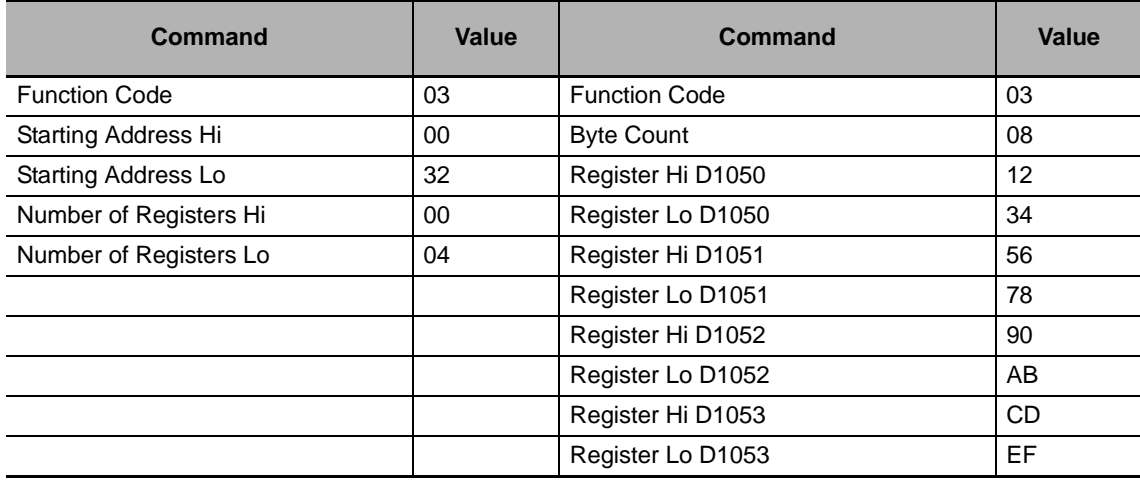

### **Additional Information**

Function Code 04 (Read Input Registers) operates the same as above example.

### **Function Code 05: Write Single Coil**

### **Objective**

国

Turn ON bit CIO 1040.05

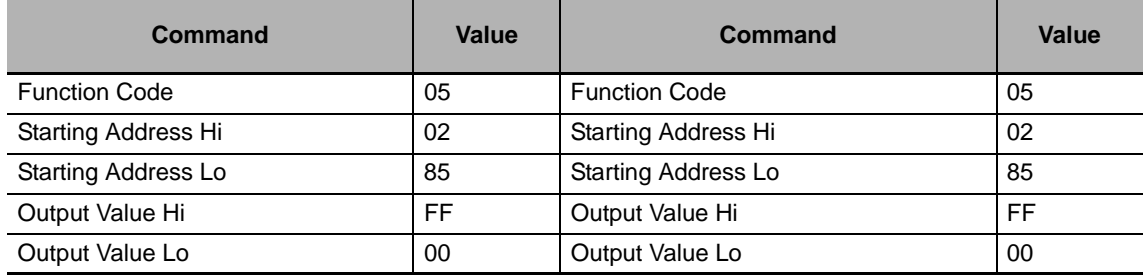

### 屋 **Additional Information**

To turn a bit ON, set the Output Value to FF00. To turn a bit OFF, set the Output Value to 0000.

### **Function Code 06: Wrige Single Register**

### **Objective**

Write a value of 1467 hex to D1099.

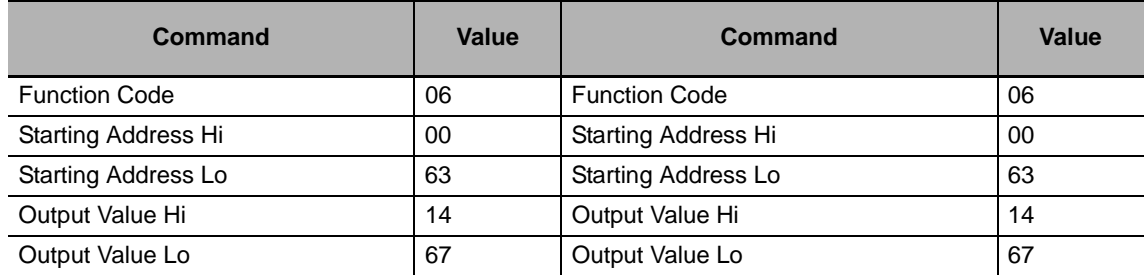

### **Function Code 0F: Write Multiple Coils**

### **Objective**

Set the values of CIO 1045.00 through CIO 1045.11 to 011110000011 (783 hex).

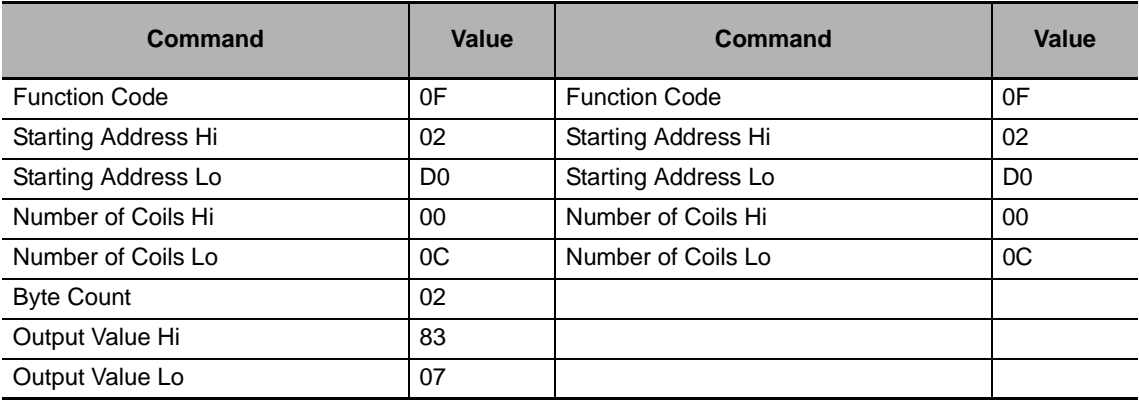

### **Function Code 10: Write Multiple Registers**

### **Objective**

Write the following data into the PLC.

D1125 = FFEE

 $D1126 = DDAA$ 

D1127 = BBFA

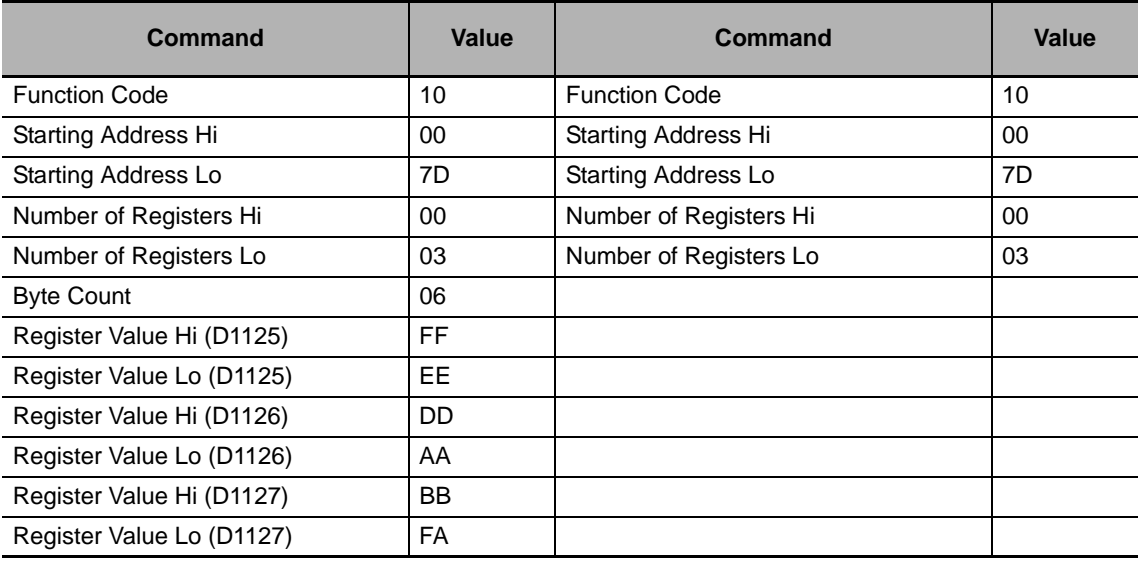

# <span id="page-21-0"></span>**2-6 Connecting with CX-Programmer**

When using the CP1W-MODTCP61 adapter while connecting with CX-Programmer to CP1L, CP1H, or CJ2M-CPU3x CPUs, specify the communications method as follows.

Network Type: Ethernet

Frame Length: 1004 Bytes

IP Address: Same as the CP1W-MODTCP61 Unit setting

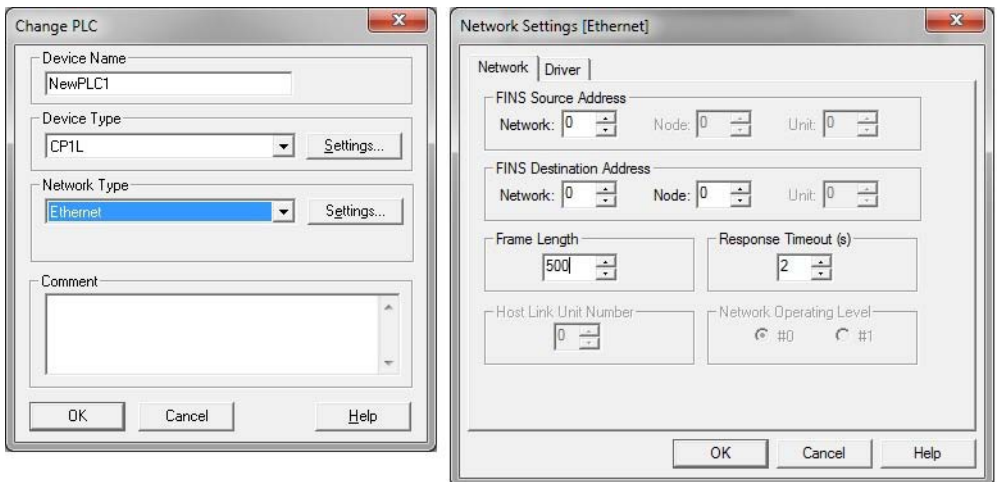

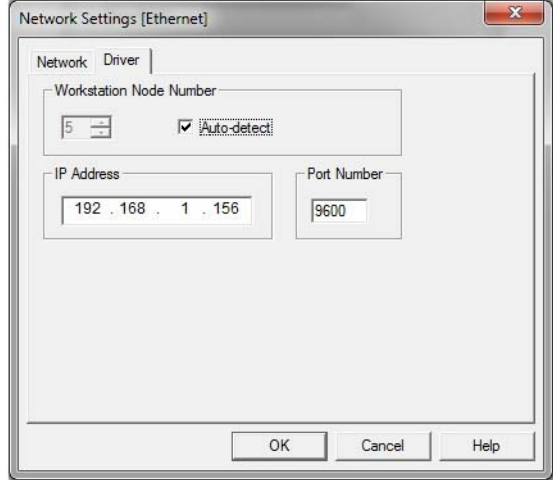

# <span id="page-22-0"></span>**2-7 Additional Support**

If additional support is required for the application or operation of the CP1W-EIP61, use the following resources provided below.

- **•** Your local Omron representative
- **•** www.omron247.com
- **•** www.myOMRON.com

**Authorized Distributor:**

Note: Specifications subject to change without notice. Revision 3.00